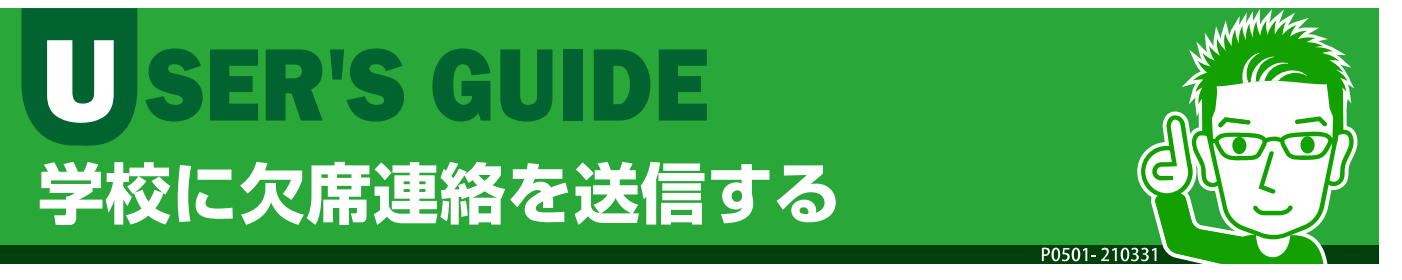

[ 欠席連絡] では、 児童・ 生徒の欠席・ 遅刻・ 早退など の連絡を 学校に送信することができます。学校側が確認したことも画面 で確認できます。

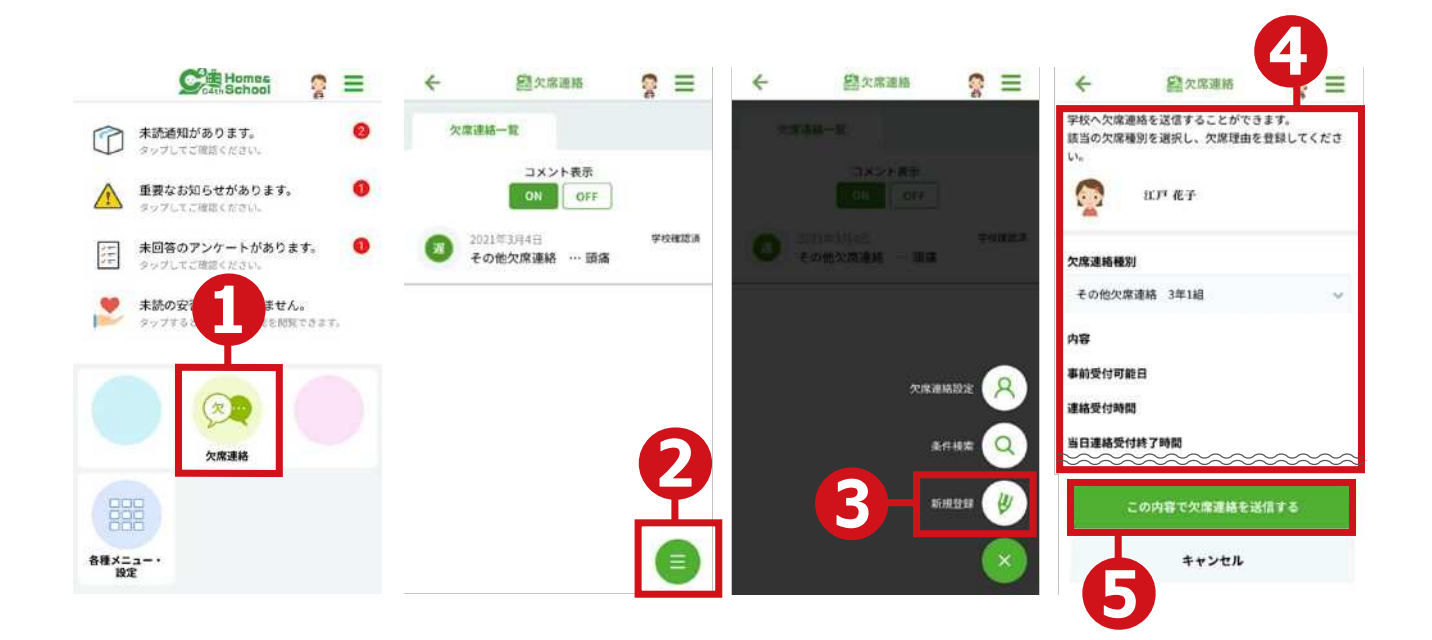

- ①トップメニューで [欠席連絡] をタップします。
- ②欠席連絡一覧画面でサイドメニューをタップします。
- (3) 表示されたサイドメニューから [新規登録] をタップ します。
- ④連絡内容を選択・入力して作成します。
- ⑤[ こ の内容で欠席連絡を 送信する ]ボタ ン を タ ッ プ し ます。
- ⇒ 登録が完了したメッセージが表示されます。
- ※ 連絡内容は、欠席する日や区分( 欠席、遅刻など )、理由( 風邪、腹痛など ) を入力するこ と ができます。
- ※ 学校が連絡を確認すると、欠席連絡一覧画面に「学校確認済」と表示さ れます。

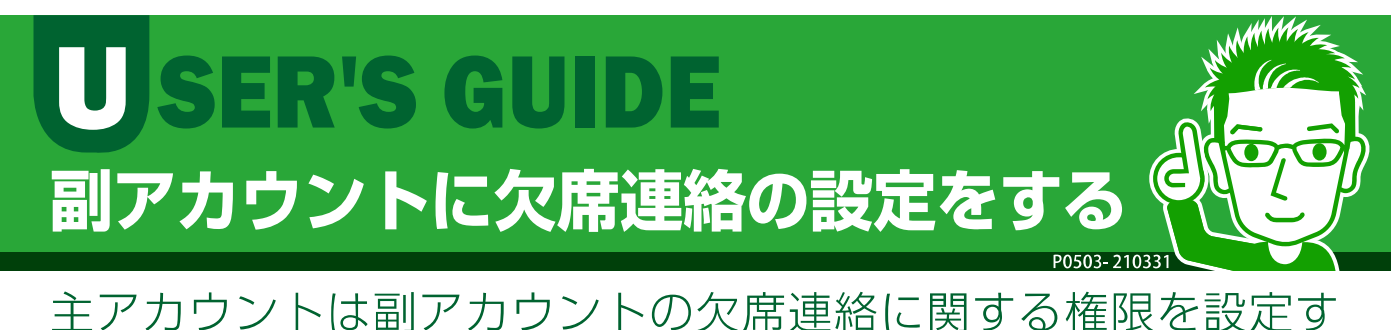

ることができます。設定すると、副アカウントユーザーも欠席 連絡を表示・編集できるようになります。

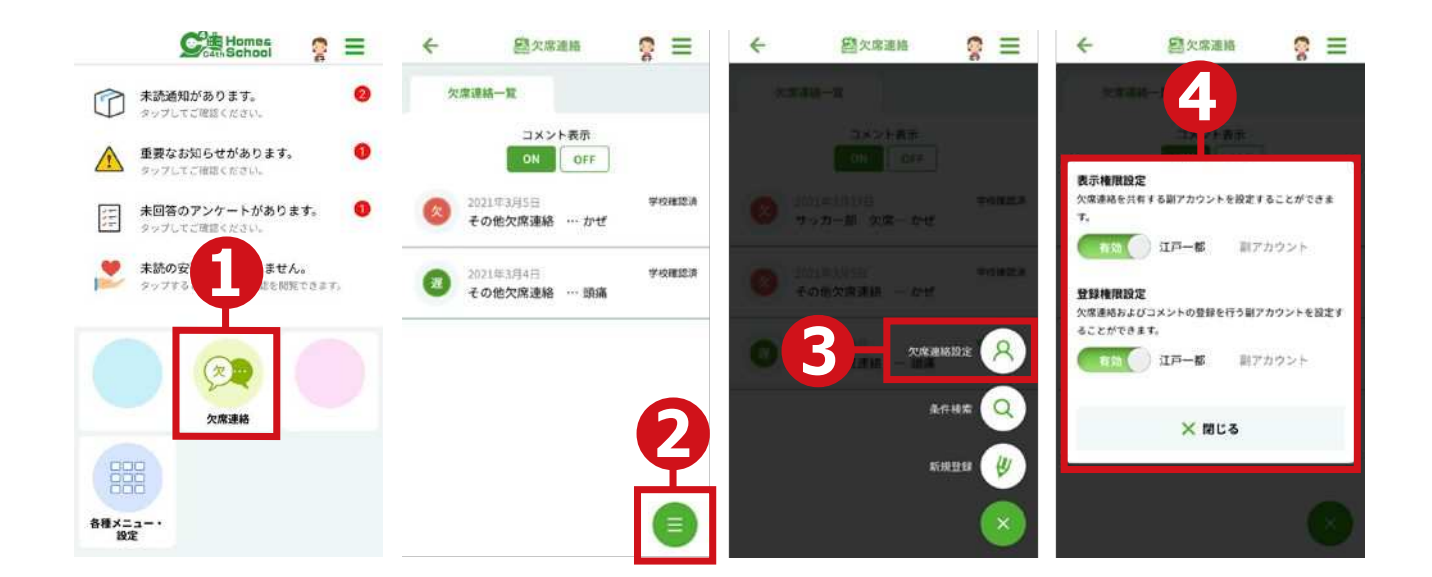

## ①トップメニューで 「欠席連絡1 をタップします。

- ②欠席連絡一覧画面でサイドメニューをタップします。
- ③表示されたサイドメニューから[欠席連絡設定]をタッ プし ます。
- ④[ 有効][ 無効 ]を選択し て設定し ます。
- 「表示権限設定1:欠席連絡情報を副アカウントが閲覧できる (有効)・でき ない (無効)を設定します。
- 「編集権限設定1:副アカウントが欠席連絡の新規登録や変更を操作できる (有効)・できない (無効)を設定します。 子ども本人の副アカウントは、 新規登録・変更ができないようになっているため、選択肢には表示され ません。